# **SIEMENS**

# **SIMATIC DOCPRO Creating Documentation**

**Manual**

#### **[Contents](#page-2-0)**

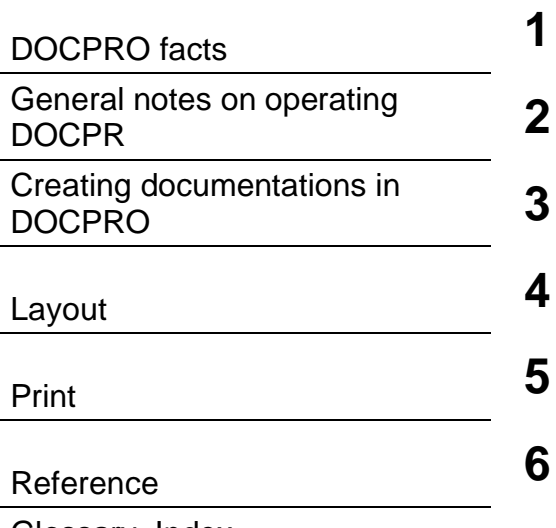

[Glossary,](#page-40-0) [Index](#page-44-0)

**Edition 01/2002 A5E00134750-01**

#### **Safety Guidelines**

This manual contains notices intended to ensure personal safety, as well as to protect the products and connected equipment against damage. These notices are highlighted by the symbols shown below and graded according to severity by the following texts:

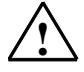

#### **! Danger**

indicates that death, severe personal injury or substantial property damage will result if proper precautions are not taken.

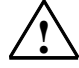

#### **! Warning**

indicates that death, severe personal injury or substantial property damage can result if proper precautions are not taken.

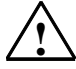

**1**<br> **indicates that minor personal injury can result if proper precautions are not taken.** 

#### **Caution**

indicates that property damage can result if proper precautions are not taken.

#### **Notice**

draws your attention to particularly important information on the product, handling the product, or to a particular part of the documentation.

#### **Qualified Personnel**

Only **qualified personnel** should be allowed to install and work on this equipment. Qualified persons are defined as persons who are authorized to commission, to ground and to tag circuits, equipment, and systems in accordance with established safety practices and standards.

#### **Correct Usage**

Note the following:

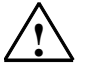

#### **! Warning**

This device and its components may only be used for the applications described in the catalog or the technical description, and only in connection with devices or components from other manufacturers which have been approved or recommended by Siemens.

This product can only function correctly and safely if it is transported, stored, set up, and installed correctly, and operated and maintained as recommended.

#### **Trademarks**

SIMATIC®, SIMATIC HMI® and SIMATIC NET® are registered trademarks of SIEMENS AG.

Third parties using for their own purposes any other names in this document which refer to trademarks might infringe upon the rights of the trademark owners.

#### **Copyright © Siemens AG 2002 All rights reserved**

The reproduction, transmission or use of this document or its contents is not permitted without express written authority. Offenders will be liable for damages. All rights, including rights created by patent grant or registration of a utility model or design, are reserved.

#### **Disclaimer of Liability**

We have checked the contents of this manual for agreement with the hardware and software described. Since deviations cannot be precluded entirely, we cannot guarantee full agreement. However, the data in this manual are reviewed regularly and any necessary corrections included in subsequent editions. Suggestions for improvement are welcomed.

Siemens AG Bereich Automation and Drives Geschaeftsgebiet Industrial Automation Systems Postfach 4848, D- 90327 Nuernberg

Siemens Aktiengesellschaft A5E00134750

©Siemens AG 2002 Technical data subject to change.

Excellence in Automation & Drives: **Siemens** 

### <span id="page-2-0"></span>**Contents**

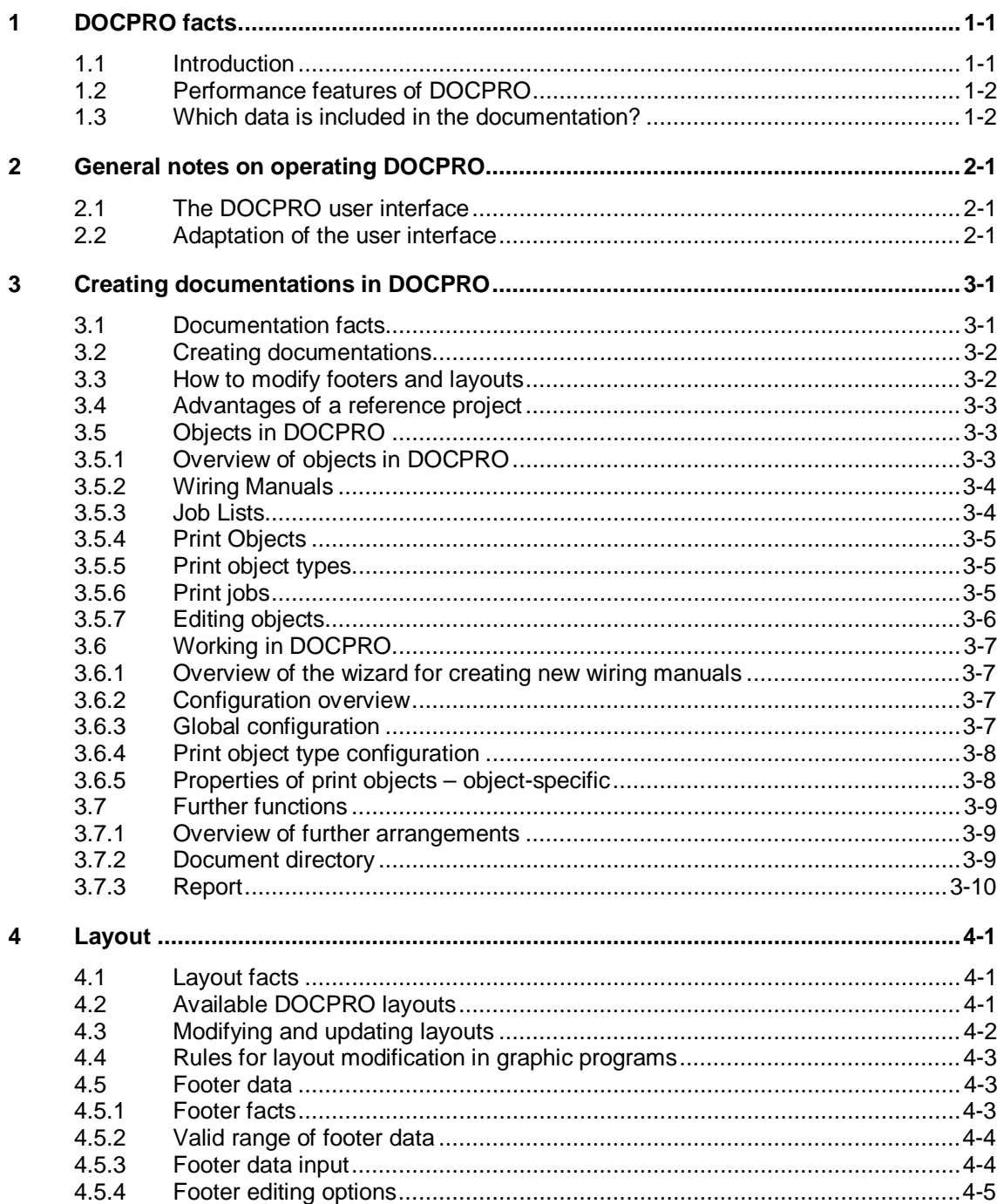

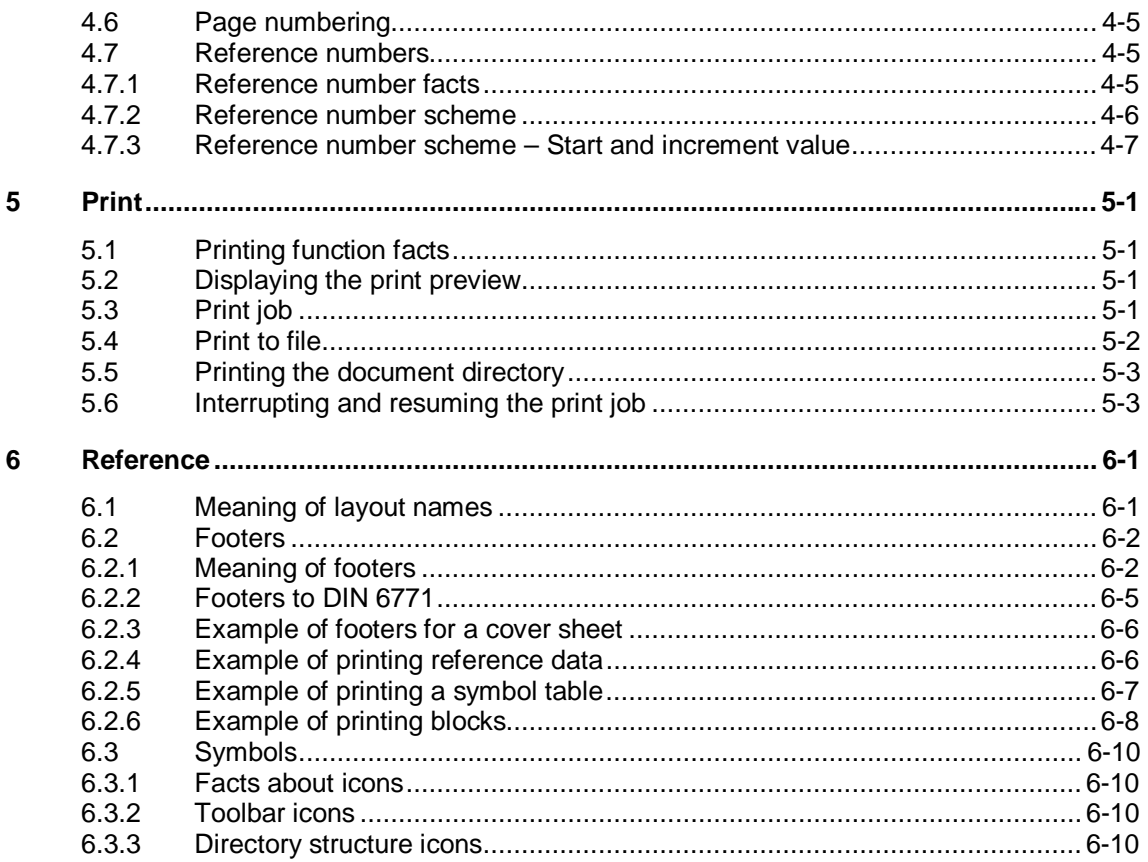

#### Glossary

**Index** 

## <span id="page-4-1"></span><span id="page-4-0"></span>**1 DOCPRO facts**

### **1.1 Introduction**

After you have created a system (project), you need to organize the documentation of your project data. An appropriate documentation structure makes it easier to edit and service the project.

#### **Management and printing**

The DOCPRO tool helps you to efficiently create and manage your system documentation. It enables you to apply any structure to your project data, process them in the shape of standardized wiring manuals and print them with a uniform image.

DOCPRO enables centralized control of print processes. You directly aim project parts or the complete data of your project for output on the printer.

DOCPRO directly accesses current project data for printing. This means that your documentation is always up-to-date.

#### **Layout design**

You also have the option of deigning a user-specific page layout, for example, for compliance with DIN 6771 standard on templates for technical documentation or if you want to take your company rules into consideration.

DOCPRO supports all phases of documentation, offering comfortable options of adapting the image to your individual requirements.

### <span id="page-5-0"></span>**1.2 Performance features of DOCPRO**

DOCPRO offers various functions helping you to create your documentation in an easy way:

- Creation and management of technical documentation compliant with standards
- Use of included layout templates in various formats and languages
- Implementation of cover sheets
- Automatic creation of document directories
- Automatic and manual assignment of drawing numbers
- Import of user-defined layouts and cover sheets
- Layout modification by filed replacement or modification
- Export and import of footer data for quick editing
- Implementation of any graphics in layouts, e. g. your company logo
- Centralized footer editing and management
- Comfortable print management
- Printing to file with unique name assignment and saving to a directory of your choice

### **1.3 Which data is included in the documentation?**

Your documentation can include all data you have generated with the help of a configuration tool. Data are therefore available in a clear structure and can be centrally managed and printed.

For example, your documentation can include the following data:

- Blocks (program code, generated with LAD, FBD, STL etc.)
- Symbol tables containing the symbolic names of absolute addresses
- Reference data such as cross-reference lists, wiring diagrams, program structure
- Hardware configuration tables showing the arrangement of your PLC modules and module parameters
- Variable tables showing status formats as well as status/control values
- Global data tables
- Link tables
- CFC and SFC diagrams

#### **Note**

Depending on your STEP 7 or PCS 7 version you may find that it is not possible to document all project data in DOCPRO.

You create a print object by entering an object in a documentation. DOCPRO does not save the object in its own data structure, but rather calls it directly from the respective application when you print it. This means that your hardcopy always contains up-to-date data.

### <span id="page-6-1"></span><span id="page-6-0"></span>**2 General notes on operating DOCPRO**

### **2.1 The DOCPRO user interface**

The DOCPRO user window consists of two sections, namely the directory window and the detail window.

In the left section of the DOCPRO user window you see the directory window containing the hierarchy of the document structure. In the right section of the DOCPRO user window you see detail information on the object you have highlighted in the directory window.

### **2.2 Adaptation of the user interface**

You have the following options of adapting the user window to your requirements. You can

- modify the arrangement of the user interface using your mouse by dragging the separating line between the directory/detail window into the desired position.
- hide or show the statusbar and the toolbar via "**View > Statusbar**" or "**View > Toolbar**".
- adapt the width of the columns in your detail window by shifting the separating lines to the desired position.

### <span id="page-8-1"></span><span id="page-8-0"></span>**3 Creating documentations in DOCPRO**

### **3.1 Documentation facts**

DOCPRO is a highly flexible tool helping you to create a hierarchy structure of your system documentation:

- The "Documentation" folder is assigned to the project. It contains all project data.
- The "Documentation" folder can contain one or multiple wiring manuals.
- A wiring manual can be split into one or multiple job lists.
- Each job list contains one or multiple print objects. A job list can also contain one or multiple cover sheets.

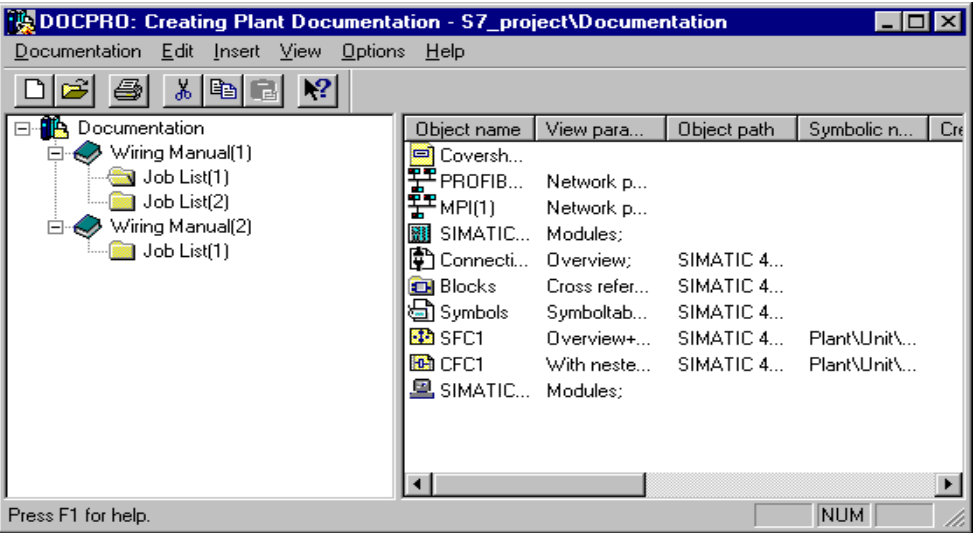

The hierarchical organization of your documentation with the help of theses elements allows you to create a clearly arranged and extensive system documentation. The arrangement of project data in your documentation subsequently determines the order of your print queue.

#### **Note**

In SIMATIC Manager, all cross-references will be invalid if you copy an existing project documentation into a new project. If you copy the entire project into a new project and then copy the documentation, only the cross-references to the symbol tables will become invalid.

### <span id="page-9-0"></span>**3.2 Creating documentations**

You have several options of creating a documentation, depending on your specific requirements. The table below helps you to select the most suitable method.

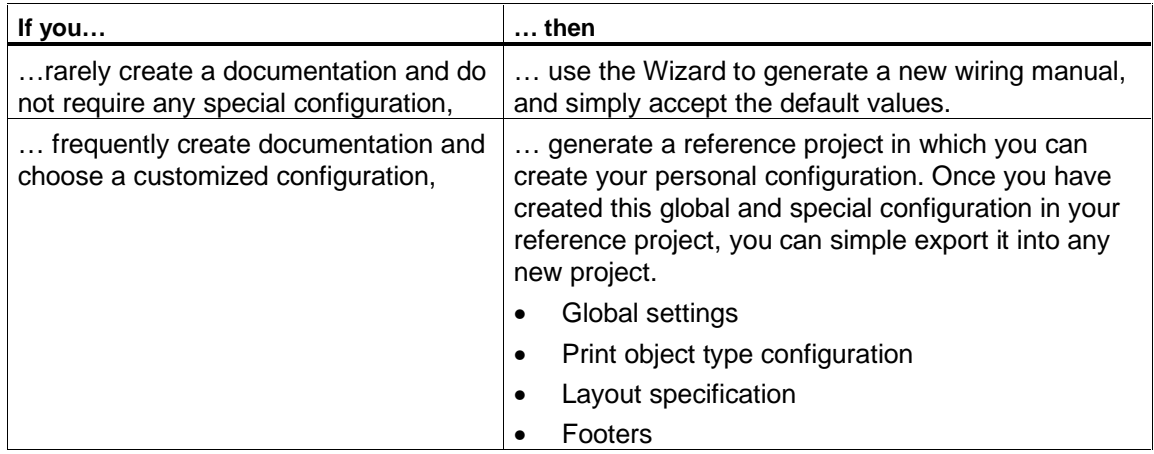

### **3.3 How to modify footers and layouts**

DOCPRO also offers you various functions improving your work efficiency in DOCPRO:

- time-saving modification of footer data
- preparation for optimized generation of PDF files

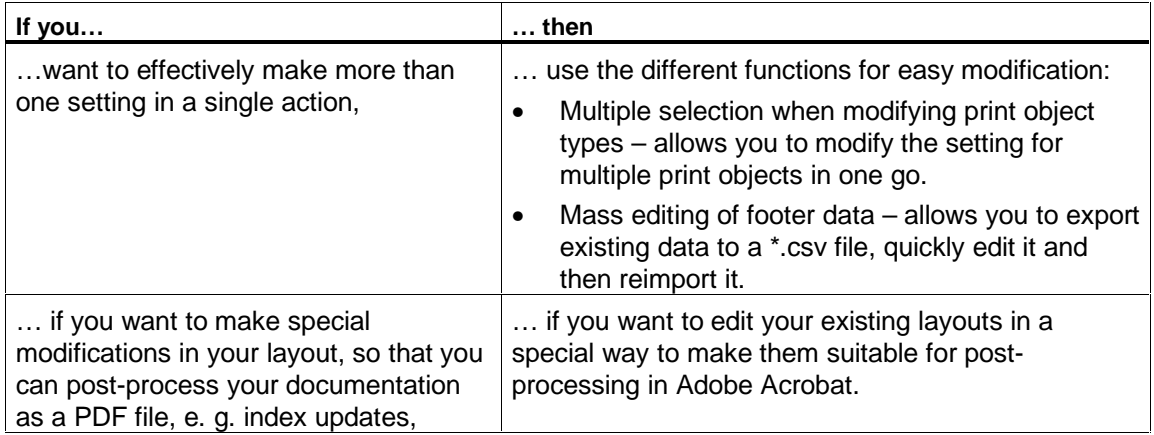

### <span id="page-10-0"></span>**3.4 Advantages of a reference project**

A reference project does not contain real project data, but rather settings and specifications which can be used for all other projects. These settings are made once in your reference project. You can simplify your work in future projects by applying these settings globally to all subsequent projects.

#### **Configuration**

You can customize your reference project as follows:

- Global footers
- Layouts you have created yourself and deleted layouts

#### **Note**

The special settings are not applied once you have modified the default layouts.

- Configuration of Print object types: Layout, Character number schemes, Views
- Deselected Print object types
- Sequence of Print object types

When a project containing real project data requires a special configuration other than the one in the reference project, you can specifically edit this project. This configuration does not influence the reference project.

### **3.5 Objects in DOCPRO**

#### **3.5.1 Overview of objects in DOCPRO**

In DOCPRO we differentiate between various objects. The object…

- "Documentation" contains all project data, e. g. wiring manuals, job lists and print objects.
- "Wiring Manual" can be split into multiple job lists in order to improve the structure of your system documentation.
- "Job List" contains one or multiple print objects.
- Every job list can include a "Cover Sheet".
- The term "Print object type" represents a generic term for various print object instances. It is not directly visible in the documentation structure.
- A "Print Job" consists of one or multiple print objects to be printed. A print job is made visible when highlighted in the directory/detail window. A print job is not static. Rather, it is a variable operation according to respective requirements.

#### <span id="page-11-0"></span>**3.5.2 Wiring Manuals**

Depending on the scope of the project, a documentation can consist of one or multiple wiring manuals. You can create any number of wiring manuals in your project. The wiring manual, for example, summarizes data describing a selfcontained system unit.

#### **Caution**

You should always use the DOCPRO Wizard to create new wiring manuals. This Wizard leads you step-by-step through the creation of a wiring manual. Important settings are specified by default in order to prevent you from forgetting any entries. Although manual configuration is possible, we do not recommend such steps.

#### **Editing options**

You can always modify or expand a wiring manual, for example,

- by adding further job lists,
- by inserting additional print objects,
- change the sequence of print objects in the job list or
- by modifying the print object properties.

Of course you can also modify your configuration of the print object types. In this case, always ensure that this new configuration does not have any effect on the print objects you have already inserted, but rather on print objects you insert after having made your changes.

#### **3.5.3 Job Lists**

You can insert one or multiple job lists in a wiring manual, – irrespective of special project structures –. This offers clear editing options.

For example, job lists can contain data describing specific control tasks. You can also choose other order criteria by gathering frequently printed program sections in a single job list.

The job list sequence corresponds with the print queue which you can modify at any time.

#### <span id="page-12-0"></span>**3.5.4 Print Objects**

When using SIMATIC Manager, for example, to insert blocks or CFC diagrams in a job list, you obtain so-called print objects. You can print these objects within a print job.

You can insert any number of project objects into a job list. You can also insert a print object in one or multiple job lists.

You can specify the following print object properties:

- Object-specific footer data these data is unique throughout the object
- A specific layout
- Specifications relating to page numbering
- Specification of different views, e. g. you can display the symbols in different order or with different filters.

You can specify and also modify the sequence of print objects at any time. Global footer data is entered automatically if specific data is not available.

#### **Selecting print objects**

You can select print objects according to a structure you already know from working with SIMATIC Manager: You can choose the component or the technological view. Objects displayed in light-gray color cannot be printed.

You can directly insert print objects shown the selection window in a job list. To select other objects you must select the parent folder.

#### **Cover sheets**

A cover sheet is a print object; the same as all other print objects. However, this type of object is not part of the project in SIMATIC Manager.

To create a master cover sheet for your documentation, you first have to insert a cover sheet as first print object in the job list. The layout you specify for a cover sheet should match that of the other print objects.

#### **3.5.5 Print object types**

Print objects are allocated to different print object types, e. g. all specific CFC diagrams belong to the print object type "CFC". In print object types you can specify global settings such as layout or drawing number schemes. These settings apply to all print object allocated to the respective print object type. Print object types determine which objects are actually going to be printed.

#### **3.5.6 Print jobs**

In the directory window, you generate a print job when you select an object for printing. For example, if you highlight the "Wiring Manual", object all job lists and corresponding print objects contained in this manual are automatically printed.

You can also select one or multiple print objects in the detail window to generate a print job. In this case, all highlighted print objects are printed in the order of their appearance in the directory window.

#### <span id="page-13-0"></span>**3.5.7 Editing objects**

You have several options of subsequently editing objects in DOCPRO. These different options depend on the type of object:

#### **Editing objects**

DOCPRO offers you the following options of editing "Wiring manuals" and "Job lists":

- Rename
- Copy
- Move
- **Delete**

#### **Editing print objects**

You have the following options:

- Copy
- Move
- Delete

#### **Note**

In DOCPRO you cannot rename print objects. You can only do this in the application you have used to create them, e. g. in SIMATIC Manager. When you have renamed an object in the respective application, the new name is automatically applied in DOCPRO.

#### **Editing cover sheets**

You have the following options:

- Rename
- Copy
- Move
- Delete

### <span id="page-14-0"></span>**3.6 Working in DOCPRO**

#### **3.6.1 Overview of the wizard for creating new wiring manuals**

Click on "**Insert > Wizard** 'New wiring manual…'" to open the wizard. It involves steps:

- Step 1 of 6: Introduction
- Step 2 of 6: Selection of the objects for your documentation
- Step 3 of 6: Specifying a layout and drawing number scheme for the various object types
- Step 4 of 6: Specifying whether or not to print specific print object types and their sequence in the print queue.
- Step 5 of 6: Input of global data for the documentation
- Step 6 of 6: Input of the name for the new wiring manual

A job list is automatically inserted when you insert a wiring manual.

In the wizard you can make many settings which you can then modify at any time.

#### **3.6.2 Configuration overview**

In DOCPRO you can customize various properties:

- Global configuration applies to the complete project
- Configuration of Print object types applies to all print objects which can be assigned to this print object type.
- Object-specific configuration applies to a specific object only

#### **3.6.3 Global configuration**

A global configuration applies to all print objects of the project. Page numbering specification as well as footer data belong to this global configuration. Open the "Global configuration" dialog via "**Extras > Global configuration…**" command

Object-specific settings for specific print objects are of a higher priority than global footer data.

Global settings are made on different tabs.

#### <span id="page-15-0"></span>**3.6.4 Print object type configuration**

You can set specific properties for Print object types which are automatically applied to print objects assigned to this print object type.

The following configuration is possible:

- Layout You can select different layout. These layouts are named according to a specific scheme.
- Drawing number scheme Here you can specify the drawing number scheme for the corresponding print objects.
- View  $1 -$  You can specify a view for most print object types. In this view you define the parameters showing a view from different angles or with different information: In the variable table you can select different columns, e. g. Symbol, Symbol value, Status value, Status. For CFC diagrams, for example, you specify whether or not to print diagrams with diagram connections.

#### **Note**

The setting of print object types can be "overwritten" by object-specific settings you make in the "Properties" dialog.

When generating a wiring manual with the help of the wizard, you can make these settings in step 3.

#### **3.6.5 Properties of print objects – object-specific**

You can define object-specific footer data which apply only to the print object they were actually defined for.

Global and object-specific configurations are made in one dialog. Global data is defined in the "Global" column, object-specific data is defined in the "For this print object" column.

#### **Properties with multiple selection**

If you have called the object properties for a group of objects, the dialog shows the content of the print object first selected in the job list.

If you select print objects belonging to different print object types only the properties common to all are displayed. The "View" tab is hidden.

#### <span id="page-16-0"></span>**Configuration overview**

The following configuration is possible:

- Footer data you can make your entries in the property sheets 1 to 5 and "Free Fields".
- Layout You can specify an individual layout for any print object.
- Page numbering here you can specify the page numbering scheme: Either you number the pages consecutively or within the print object.
- View Some applications display their data in different views. In DOCPRO you can select the view for printing data.

#### **Editing options**

You have various options of specifying print object properties.

- Modification of a single print object
- Simultaneous modification of multiple print objects, using the multiple selection function

Here you must select multiple print objects. Note that in this case the dialog only shows properties common to all print objects. Also, the "View" tab is hidden.

### **3.7 Further functions**

#### **3.7.1 Overview of further arrangements**

DOCPRO also offers you other automatically generated arrangements providing important information:

- Document directory a listing of all documents belonging to a print job.
- Result log diverse information generated after a print job has been carried out or after an error has occurred when importing footers.

#### **3.7.2 Document directory**

The document directory lists all documents belonging to the respective print job. The document directory of all print objects shows the following information:

- Cont. number
- Object name
- Symbolic name
- Project path
- <span id="page-17-0"></span>• Drawing number
- Status
- Sheet
- Page
- **Designation**

#### **Content**

The corresponding document directory is printed, depending on the object you have selected in the object hierarchy. For example, if you select a wiring manual, the document directory of the complete wiring directory is printed. In contrast, only the document directory of the corresponding job list is printed if you only select job list.

#### **Printing**

In DOCPRO, the document directory is not a visible print object in the job list. You can choose to print the document directory individually or together with a print job. In this case it is the last object processed in a print job. Of course, in a print job you can also disable the printout of the document directory.

#### **Layout**

You can specify the layout of a document directory in the print object type "Document directory".

#### **Footer data**

Therefore, you cannot assign specific footer data to a document directory. Rather, correspondingly defined global footer data is used.

#### **3.7.3 Report**

In a report you find messages, warnings and errors logged in following cases:

- during printing or
- when importing footer data

The following options are available for working with a report:

- Assigning a layout
- displaying
- printing

### <span id="page-18-1"></span><span id="page-18-0"></span>**4 Layout**

### **4.1 Layout facts**

Your layout defines, for example the format, alignment and arrangement of the hardcopy. This layout also determines the arrangement of the footers.

You can assign a layout to the following objects:

- The print object types here you define the default layout that applies to all print objects allocated to the corresponding print object type. Before you insert print objects in the job lists, you should adapt your default layout setting to that of your print object types. This has the advantage that the correct layout is assigned at the time you insert the objects.
- The print objects here you assign a layout specifically and only to this print object. If your documentation contains multiple instances of a print object or cover sheet, you can select a different layout for each instance.

DOCPRO initially assigns a default layout to a print object or cover sheet you enter in the job list. You can select another layout at any time if it does not conform with your requirements. This might be required if you distribute your system on the international market and want to adapt your documentation to different national standards.

### **4.2 Available DOCPRO layouts**

The DOCPRO scope of delivery includes layout for the following paper formats. Documents created with these layouts conform with DIN 6771.

- DIN A3
- DIN A4
- Letter
- Legal

All layouts are available in portrait and landscape format, with or without binding margin. Also, all layouts are available in five languages.

All layouts include a matching cover sheet layout.

The DOCPRO scope of delivery also includes special layouts for continuous page numbering, giving you the option of printing your complete documentation with continuous page numbers. These layouts are identified with the letter K at the fifth position of the layout name.

### <span id="page-19-0"></span>**4.3 Modifying and updating layouts**

DOCPRO includes in its scope of delivery a number of options for the adaptation of the default layouts to your requirements:

- Replacing footers in a layout
- Editing layouts in WMF format directly in a graphic program

#### **Replacing footers**

This method is suitable if you want to use footers other than the default. In this case, open the "Modify layout" dialog in which you can replace the footers used in the layout with empty fields DOCPRO provides. A so-called key is assigned to every footer. This key is used to assign object property entries when printing footer data of the layout.

#### **Editing layouts**

You employ this method, for example, if you want to integrate your personal logo in your hardcopy. This requires several steps:

- Export the existing layout as \*.wmf file
- Edit and save the layout in a graphic program
- Import the layout in DOCPRO

Note that only the following graphic programs have been tested for editing layouts:

- Designer 4.0
- CorelDraw 7.0
- Designer 7.0

#### **Updating layouts**

In the latest versions of DOCPRO you can find corrected and new layouts. When you open a documentation project created in an older version of DOCPRO, a dialog automatically pops up in which you can either specify the scope of the update or abort the update.

Use the "Edit > Layout list > Update" command to carry out a subsequent manual update.

You must use the import function of DOCPRO to enter individual layouts.

### <span id="page-20-0"></span>**4.4 Rules for layout modification in graphic programs**

Note the following rules when you draft your layouts:

- Draft your layout to original scale, because it is entered to scale in the graphic program.
- The drawing frame must be a rectangular. The corners of the free drawing frame are marked with an exclamation mark.
- Footers are identified by permanent key character strings. This is the structure of the key character strings: \$1\$\$\$\$\$\$\$\$\$\$#.

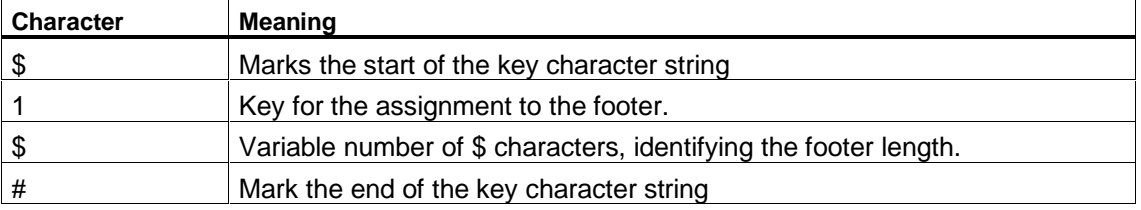

- The way you format, for example, the character font, font size and color and the assignment to key characters in your graphic editor later determines the print format of footer data.
- DIN standard defines the footer's content, length and format. However, you can freely use 10 additional footers.

### **4.5 Footer data**

#### **4.5.1 Footer facts**

Footers represent important layout components. They contain information on the print object and are output on every page, e. g. the page number, date of the last change, etc.

DIN 6771 strictly specifies the footer's position, length, presentation and content. For example, the creating company always appears in the center of the footer block, the page number at the bottom right etc. Ten "free" footers are available for user-defined layouts. You also have the option of replacing existing layouts with others more suitable to your requirements. You can also specify the footer block information to be printed.

#### <span id="page-21-0"></span>**Automatic footer entries**

DOCPRO automatically fills some of the footers, making it superfluous for you to make manual entries. These footers are shown in the "properties" and "Global configuration" dialogs on a gray background and cannot be edited. This includes, for example, the object name and the logical path to the object. These entries are transferred from SIMATIC Manager. The print date and page number data are also entered automatically in the corresponding footers by DOCPRO. Print data read out and the page number is generated via numbering configuration.

#### **4.5.2 Valid range of footer data**

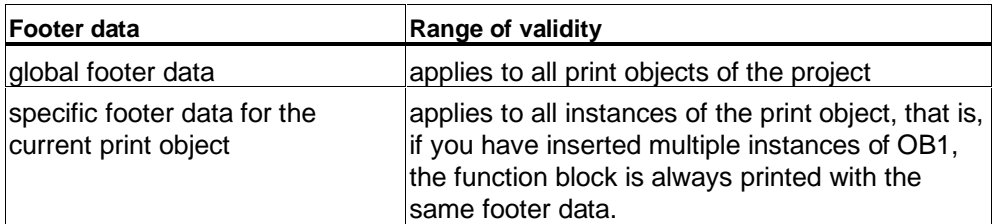

Valid range of footer data:

#### **Print object-specific and global footer data**

Print object-specific data are of higher priority than global footer data, that is, DOCPRO uses object-specific data for printing if you have declared specific as well as global footer data for a print object.

If you have defined global footer data but want to exclude them in a specific job, enter the  $\sim$  (swung dash) character as object-specific data. In this case DOCPRO does not make an entry in the footer.

#### **Footer data from engineering tools**

Engineering tools can transmit their own footer data at the time printing starts. These data overwrite footer data specified in DOCPRO. For details refer to the corresponding engineering tool manuals.

#### **4.5.3 Footer data input**

You can define object-specific footer data for all print objects. These "overwrite" the data you have specified for the print object types.

#### <span id="page-22-0"></span>**4.5.4 Footer editing options**

You have various options of editing footers:

- for a single print object in the corresponding object properties.
- for multiple print objects via multiple selection function, that is, you highlight multiple print objects and modify the object properties in the footer data once.
- for the print objects of a complete job list or wiring manual via export to a  $*$ .csv file, quick editing in MS Excel and reimport to DOCPRO

### **4.6 Page numbering**

DOCPRO offers two page numbering options:

- Consecutive page numbering the individual pages are numbered consecutively for the complete print job. You can also specify the start value for the first page number.
- Page numbering within a print object only the pages printed in the corresponding print job are numbered. For every new print object numbering restarts at "1".

### **4.7 Reference numbers**

#### **4.7.1 Reference number facts**

For well arranged management of your print objects you can assign reference numbers for unique identification. Any numbering scheme can be used for the reference numbers. Therefore, you can customize your numbering of specific document contents.

#### **Generating**

You have two methods of generating reference numbers:

• Automatic generation:

You must specify the numbering scheme DOCPRO will use to assign a reference number to a print object. Thus, every object is assigned its permanent and unique number. DOCPRO, therefore, ensures consistency of the reference numbers.

• Manual input: You enter a permanent reference number for every print object. However, DOCPRO does not perform a number consistency check when you choose this method. For this reason we recommend automatic generation of reference numbers.

Reference numbers you specify for one print object apply to all of its instances in the documentation.

#### <span id="page-23-0"></span>**Delete**

After you have generated them, you can delete the reference numbers.

**Note**

This also deletes the reference numbers you have input manually.

#### **4.7.2 Reference number scheme**

The example below highlights the principle of the reference number scheme:

Let us assume you assign print object type "CFC" the reference number scheme "AB-??-CD" the start value 1 and increment value 1. In this case, the first diagram in your documentation is assigned reference number "AB-01-CD", the second is "AB-02-CD" etc.

Multiple instances of the same print object entered are assigned the same reference number.

#### **Note**

You must define an individual reference number scheme for each one of the print objects in order to avoid identical reference numbers.

#### **When do I have to regenerate the reference numbers?**

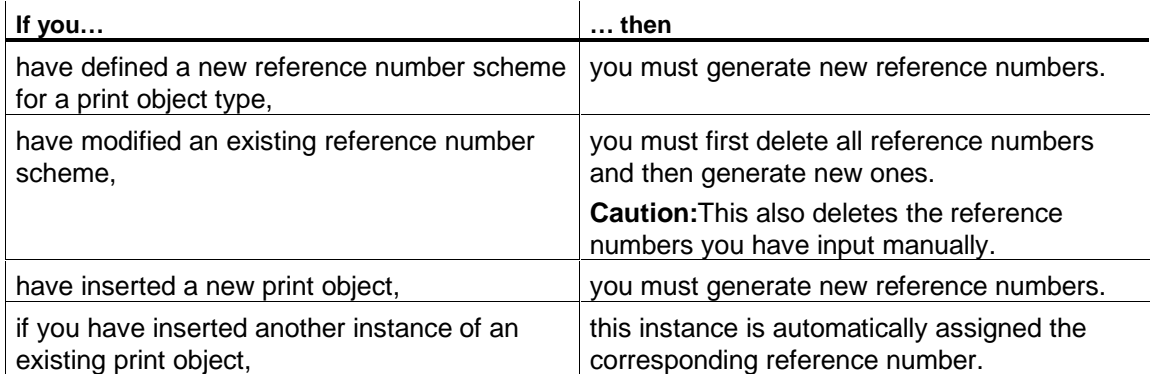

#### <span id="page-24-0"></span>**4.7.3 Reference number scheme – Start and increment value**

You must take two additional parameters into account when you define a reference number scheme, namely the start and increment values. Here the following context applies:

For example, the scheme be : **A1000-B200?-C3??-D01**

Three '?' are defined in this scheme, that is, you can specify consecutive numbering for up to 1,000 different print objects.

The sample calculation in the table below highlights the effect of start and increment values on the maximum number of print objects:

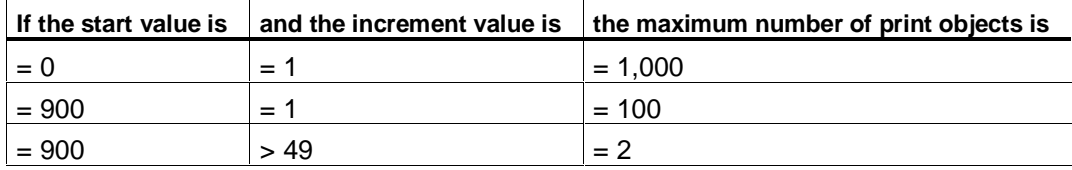

This general formula applies:

*Max. number of print objects* =  $(10^{number?} - starting value)$  *increment value* 

## <span id="page-26-1"></span><span id="page-26-0"></span>**5 Print**

### **5.1 Printing function facts**

DOCPRO printing functions offer you a number of solutions:

- Printing of the complete documentation or parts thereof
- A print preview of individual print objects
- Printing of a document directory
- Printing to file

#### **Prerequisites**

Before you initiate a print job, you must

- install a printer on your computer or network,
- install a printer driver via Windows Install program or Control Panel. For information refer to your Windows documentation.

#### **5.2 Displaying the print preview**

You can display a print image on-screen before you initiate a print job for a specific print object. Thus, DOCPRO offers you abundant controlling options. You can use the "Zoom" and "Zoom out" buttons in the print preview to customize the size of your print preview. Close the window with "Close" to return to DOCPRO.

### **5.3 Print job**

A print job is a dynamic object: The print job is formed by this object, or by the ones you select for printing from your documentation structure. You can print your complete documentation as well as parts thereof, for example, one or multiple wiring manuals, job lists or print objects.

Multiple selection forms a highly flexible function for processing your documentation: In the detail window you can highlight all objects you want to print.

### <span id="page-27-0"></span>**5.4 Print to file**

Prerequisite for preparing your online documentation in PDF format is that you print your documentation to a file.

This procedure is basically the same as for direct output to a printer: Highlight the object you want to print and then output the print to a file by marking the corresponding checkbox in the "Print" dialog.

#### **Note**

Note that you must select a post script printer. Otherwise, you cannot generate a pdf file from your print file.

In the "Print" dialog you also specify the home directory for your print files. The print file name extension is "prn".

#### **Naming the print files**

Print files are named under the following principle:

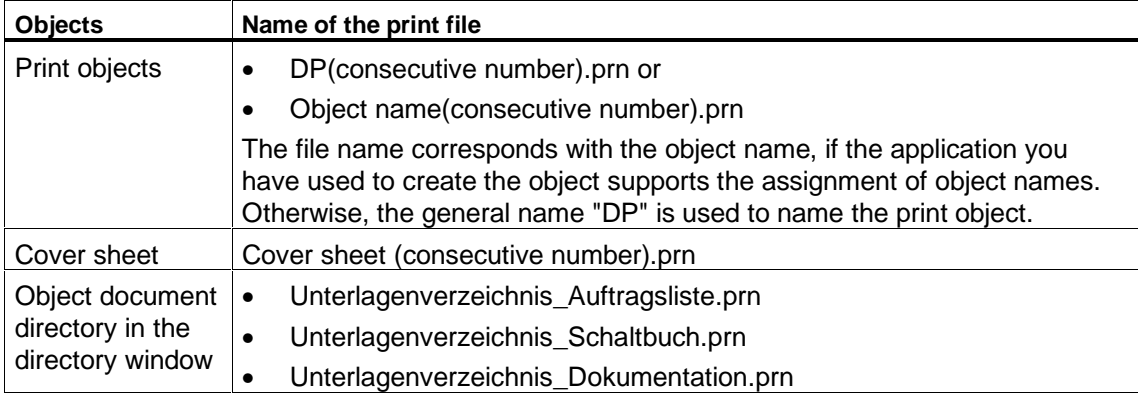

#### **Filing**

Every print object is printed to its own print file. File your print jobs in separate directories. Otherwise, starting at "1", every print job increments the print file number and overwrites existing print files without confirmation.

### <span id="page-28-0"></span>**5.5 Printing the document directory**

The document directory is a table listing all print objects belonging to a print job. It is an image of the print queue.

A document directory is output

- at the end of a print job provided you have enabled this function or
- individually in a separate print job.

### **5.6 Interrupting and resuming the print job**

The type of output medium as well as the job volume makes printing of a system documentation a somewhat slow process. In some situations it might therefore be required to cancel the print process. In DOCPRO you can resume an interrupted print job.

## <span id="page-30-1"></span><span id="page-30-0"></span>**6 Reference**

### **6.1 Meaning of layout names**

The name of every layout indicates specific information. The meaning of the name characters is found in the table below.

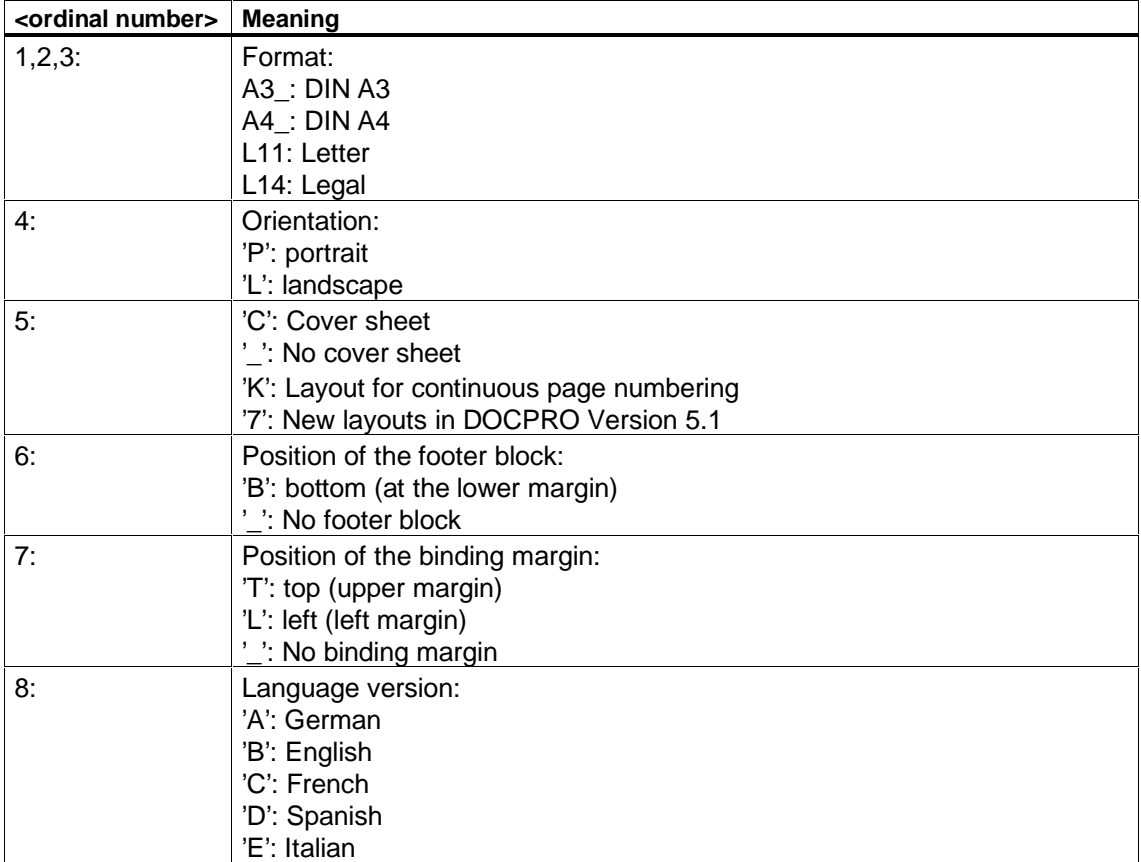

#### **Example**

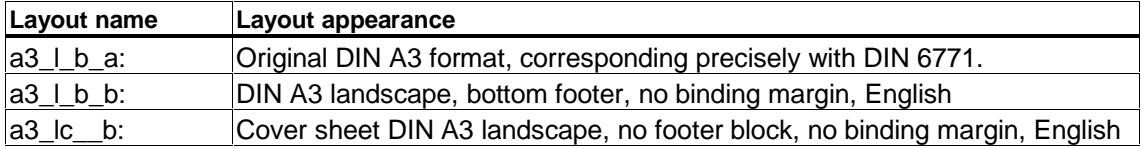

### <span id="page-31-0"></span>**6.2 Footers**

### **6.2.1 Meaning of footers**

The table shows you details on the position, length, content and meaning of the footers defined in DIN 6771. Font size for all footers is 10 pt.

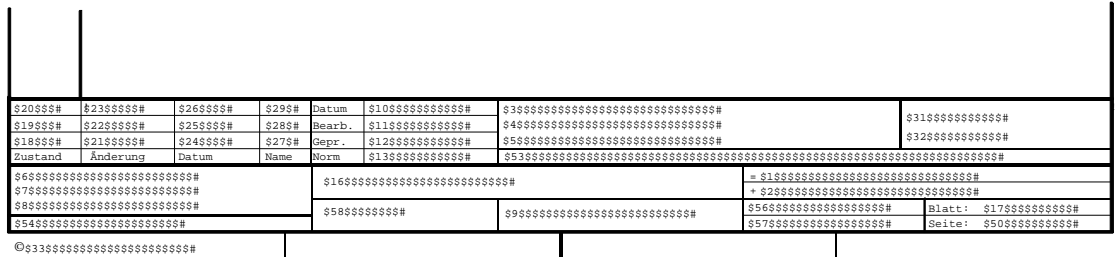

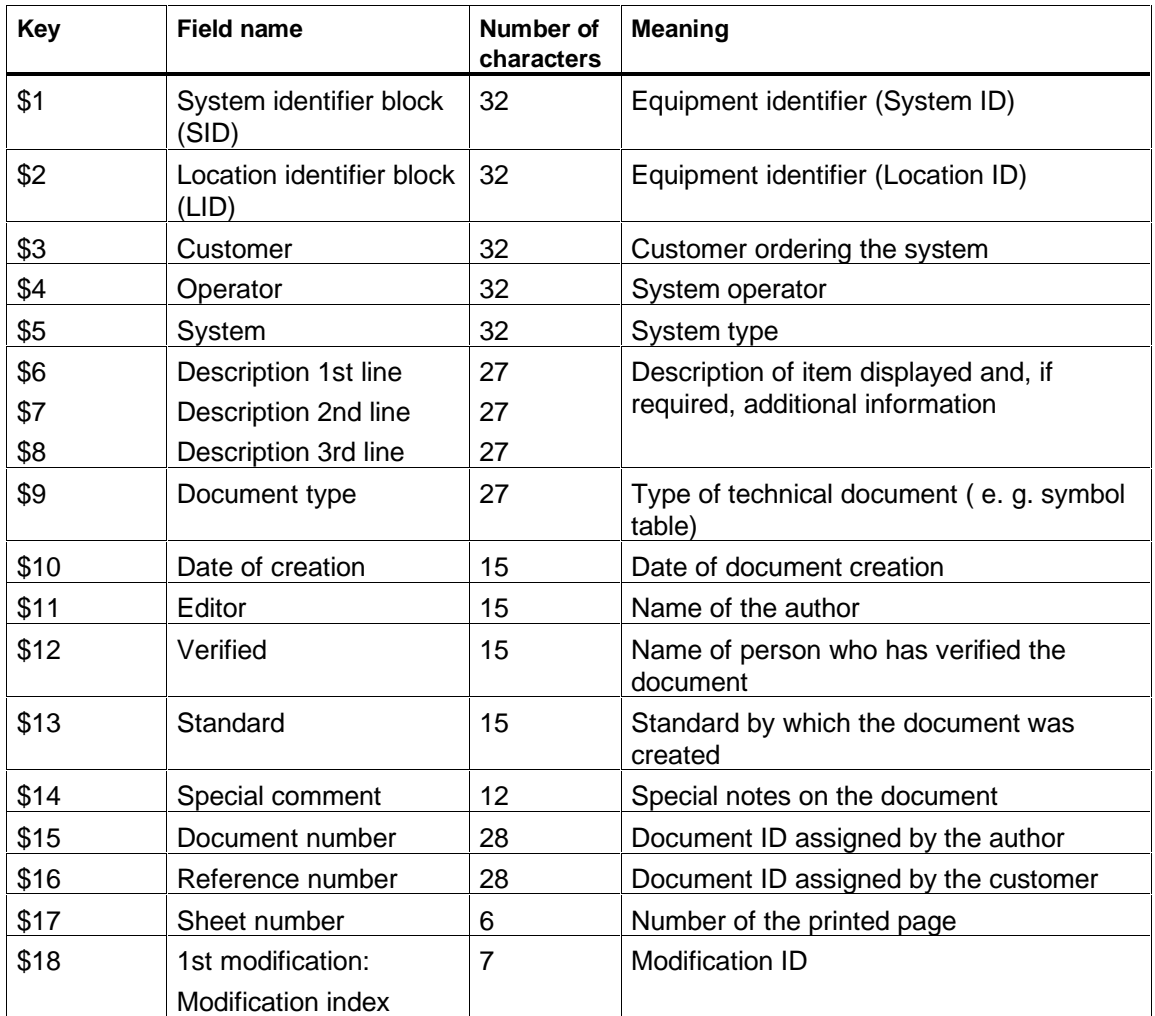

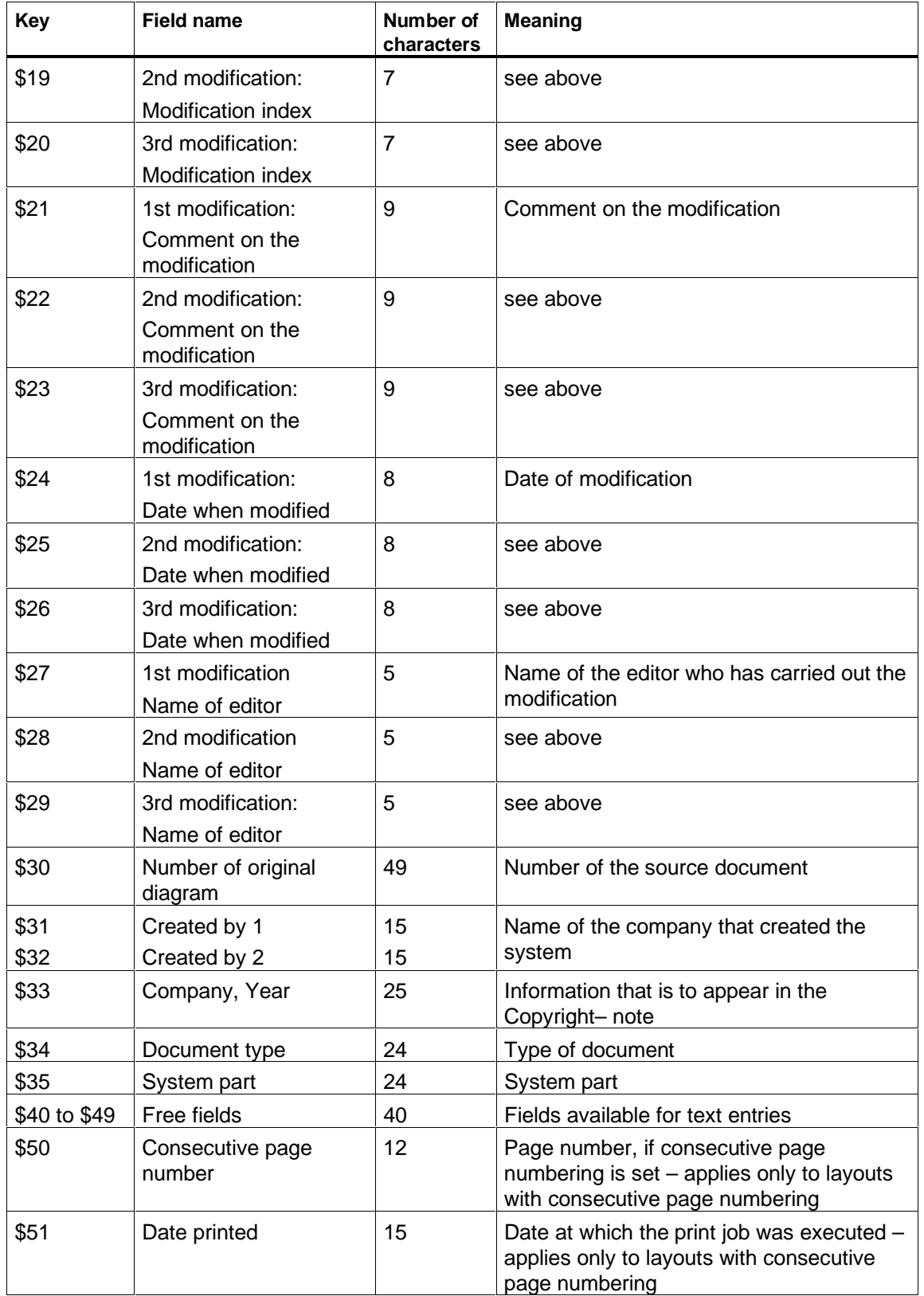

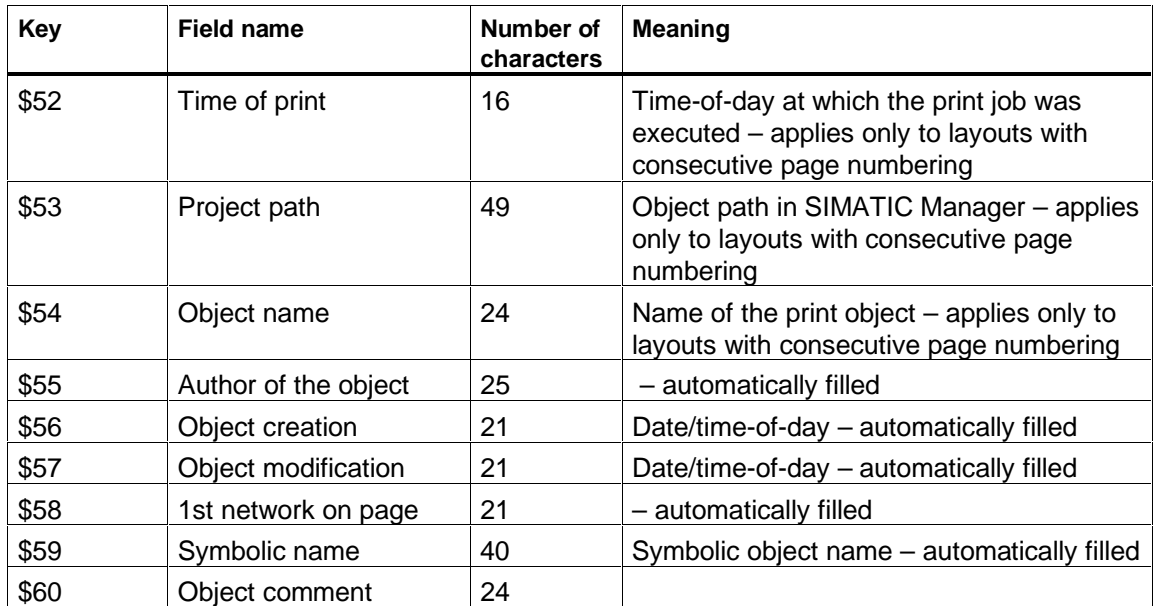

#### <span id="page-34-0"></span>**6.2.2 Footers to DIN 6771**

The sketch shows you the basic arrangement of a footer according to DIN 6771. The arrangement of the individual footers is not drawn to scale.

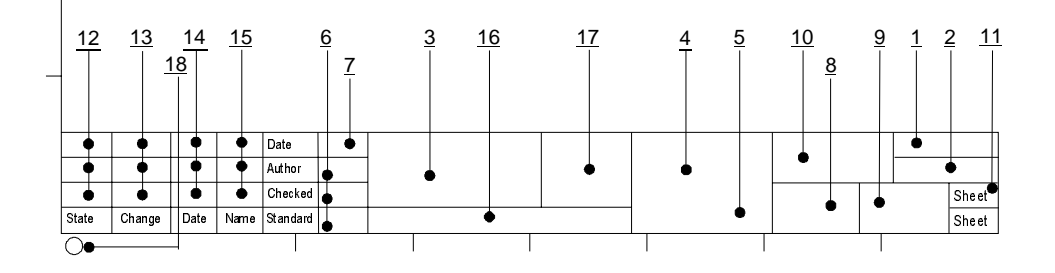

#### **Meaning of the specific footers**

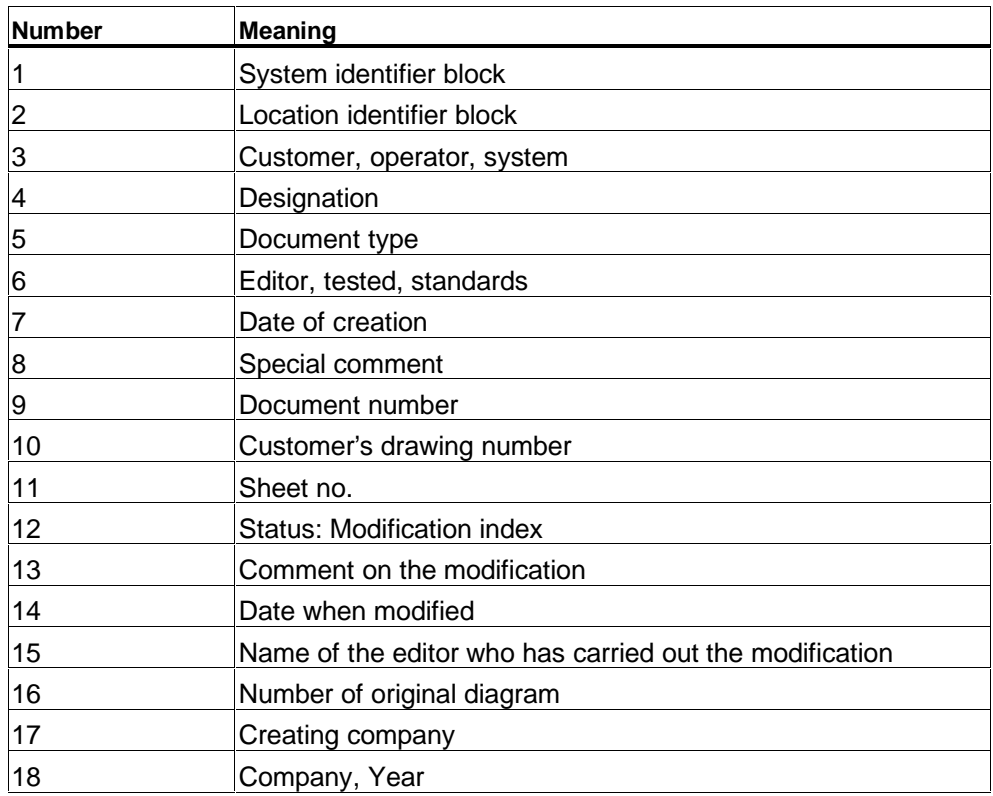

### <span id="page-35-0"></span>**6.2.3 Example of footers for a cover sheet**

The cover sheets included in the scope of delivery offer the following footers:

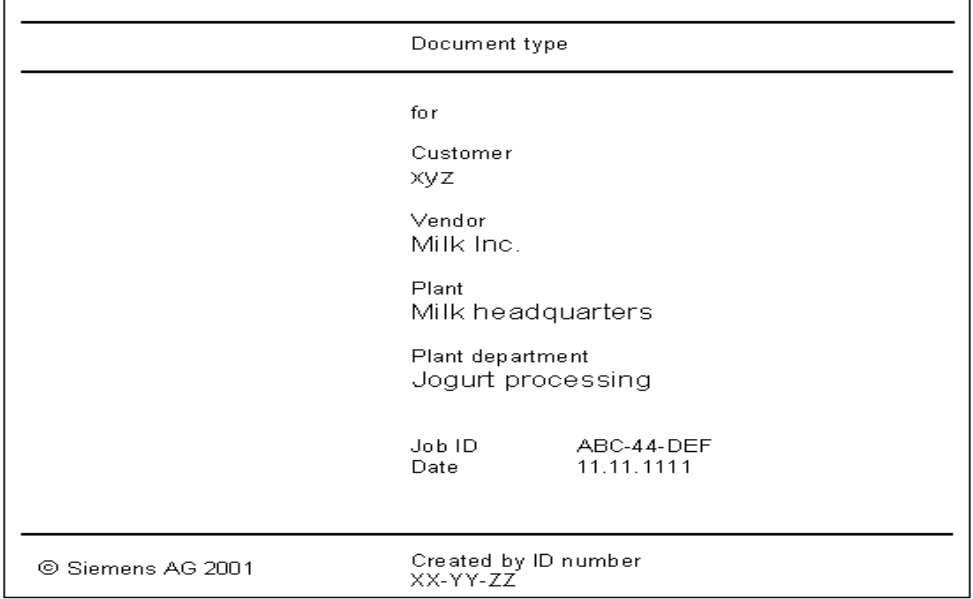

#### **6.2.4 Example of printing reference data**

Printing reference data with the "Cross-reference" view:

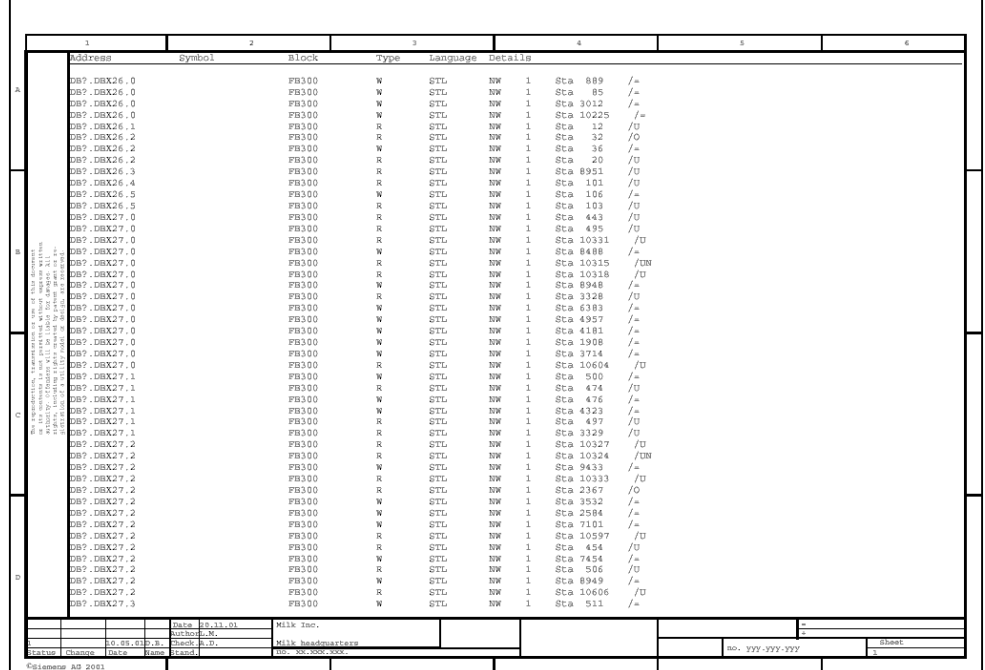

### <span id="page-36-0"></span>**6.2.5 Example of printing a symbol table**

Printing the symbol table with the sorting criteria "Ascending symbols" and the filter setting "all filters":

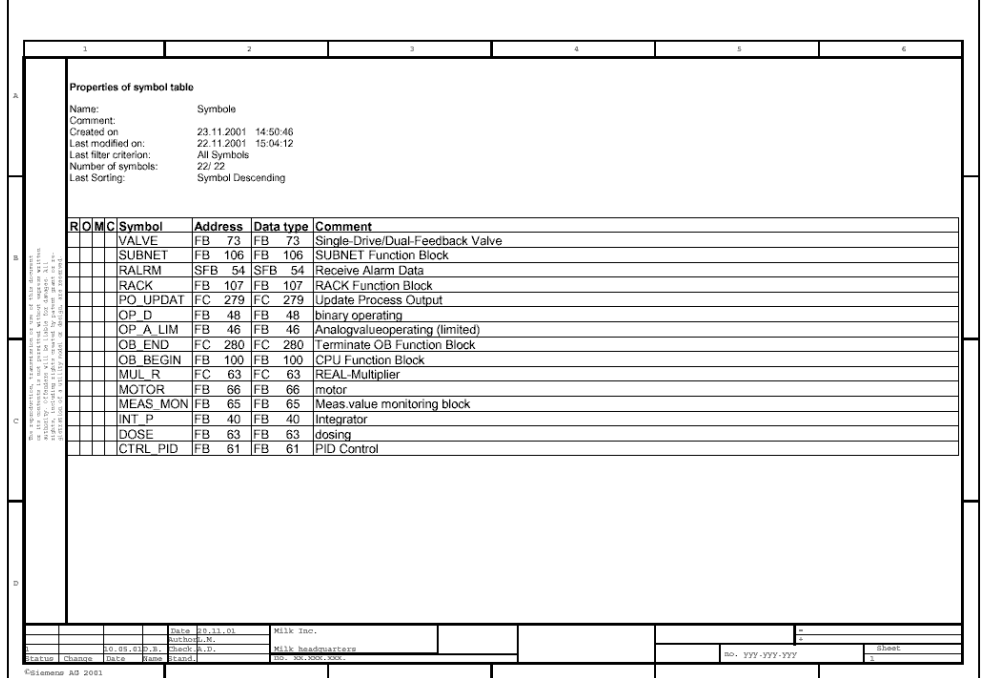

### <span id="page-37-0"></span>**6.2.6 Example of printing blocks**

### **Printing OB35 in symbolic presentation**

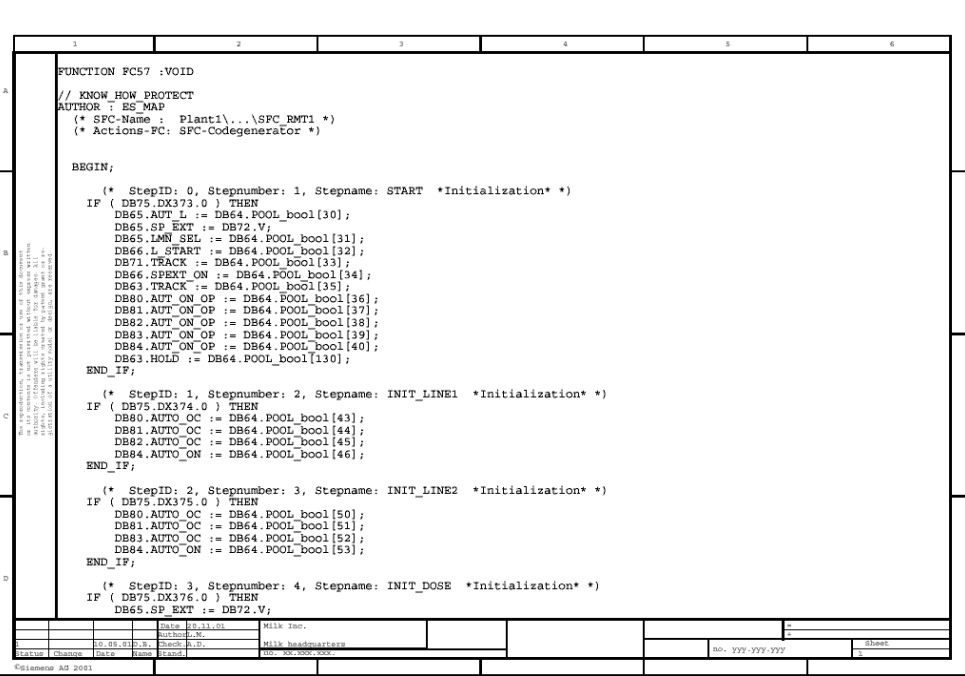

### <span id="page-38-0"></span>**Printing the FB61 block in symbolic presentation**

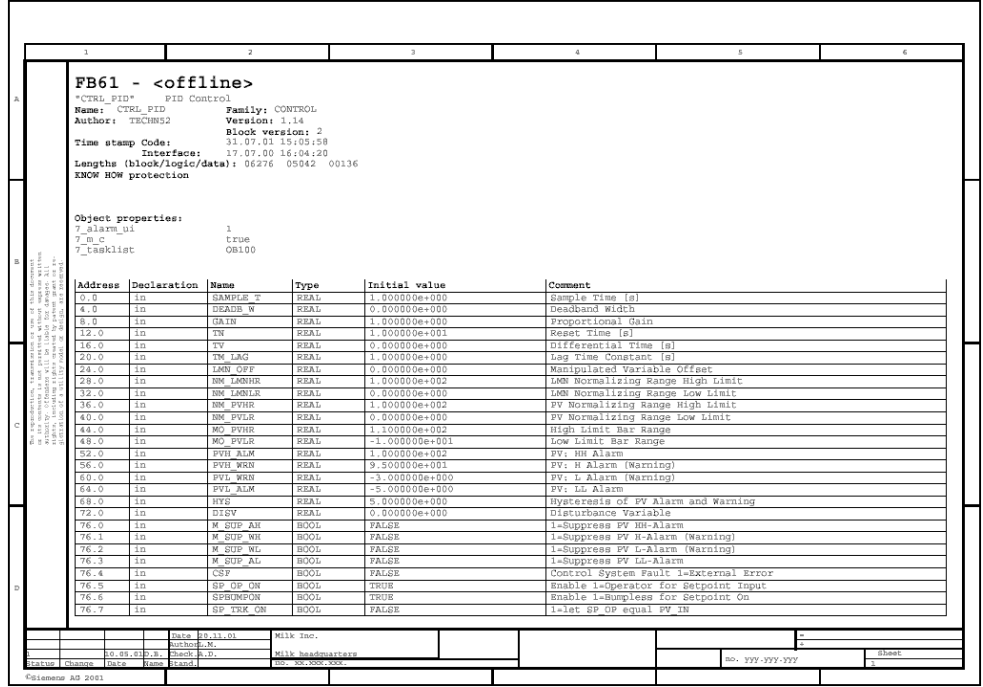

### <span id="page-39-0"></span>**6.3 Symbols**

#### **6.3.1 Facts about icons**

DOCPRO provides various symbols:

- Toolbar icons
- Directory structure icons

#### **6.3.2 Toolbar icons**

You can quickly execute some of the menu commands with the help of the toolbar icons.

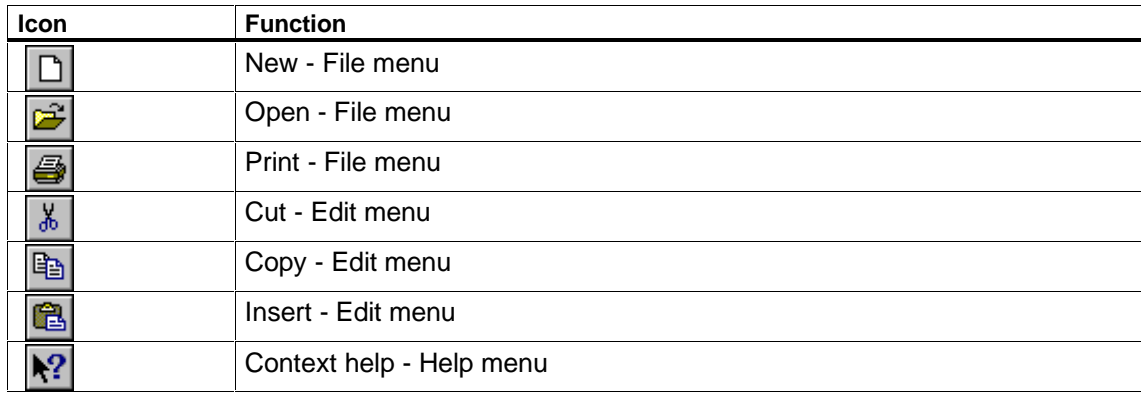

#### **Note**

Select menu item **View > Toolbar** to show or hide the toolbar icons.

#### **6.3.3 Directory structure icons**

Objects in the directory structure are represented by the following icons:

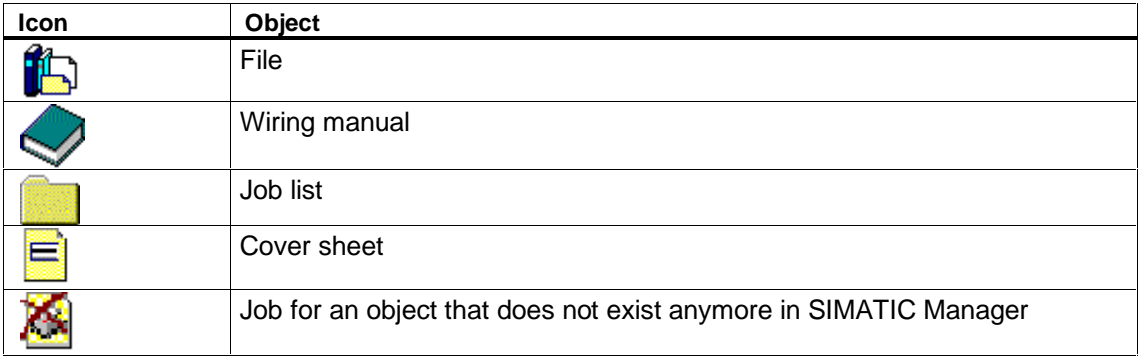

### <span id="page-40-0"></span>**Glossary**

#### **CSV file**

In CSV format files data columns are separated by delimiters and all data lines are concluded with a line feed. In cells containing a delimiter the contents of each table cell is enclosed in quotation marks.

CSV can be opened and edited in programs such as MS Excel.

#### **Detail window**

Here you are shown details on specific print objects, e. g. the object path, object name or the symbolic name.

#### **Directory window**

This shows the hierarchy structure of the documentation. The directory window is part of the DOCPRO user interface.

#### **Documentation**

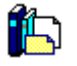

The "Documentation" folder in the directory window contains all descriptive system data. The folder can contain one or more wiring manuals which are further subdivided into project data.

#### **Document number**

ID for the documentation or parts thereof, assigned by the system owner.

#### **File directory**

A listing of all printed print objects, sorted to their physical print queue sequence. It contains information in detail.

#### **Footer**

Every Layout conforming to standards contains a footer block that is output on the page margin. The footer contains information on the current print job, e. g. the document type, date of last change and page numbers.

DOCPRO automatically determines some of the footer information, e. g. the page number. Other information is user-specific.

#### **Job list**

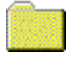

Job lists are objects containing the specific print objects. Print objects are sorted in the job lists according to freely selectable criteria.

#### **Key**

Every footer principally used in DOCPRO is linked to a specific key to establish a definite correlation between specific layouts and input fields.

#### **Layout**

The layout determines the print image of a job. The layout defines, for example, the page format, alignment and arrangement of the printed page as well as the footers.

#### **Multiple selection**

With the multiple selection method you select a number of print objects you want to configure in a single batch operation.

#### **PDF file**

The PDF file format can be read with a freely available software, the Acrobat Reader. PDF files can only be post-processed with a licensed version of Adobe Acrobat.

#### **Print file**

The print file can be recognized on its "prn" filename extension. A print file is generated if the file is not output directly on a printer, but rather initially redirected to a file. In the next step this print file can be used to generate pdf files.

#### **Print job**

Print jobs are variable: Objects selected for printing in the directory window form a print job. It is also possible to generate print jobs for single print objects. Print objects are of temporary nature.

#### **Print object**

Print objects are all printable objects of a STEP 7 database. They can be viewed in the DOCPRO detail window. Print objects are instances of print object types.

#### **Print object type**

Every print object can be assigned to a specific print object type.

#### **Reference number**

Freely definable sorting criterion for the organization of specific jobs. Usually the customer assigns these reference numbers. In DOCPRO you can enter the reference numbers manually or generate them automatically.

#### **Reference number scheme**

When reference numbers are automatically generated, the user can assign a customized reference number scheme to individual print object types.

#### **Report**

This protocol contains information on specific operations carried out in DOCPRO:

- Execute print job
- Footer data import error

#### **View**

In DOCPRO you can define different views for specific print objects in order to obtain different information.

#### **View**

Some applications display their data in different views, e. g. you can print the blocks with their symbol information, with comments and information on cross references.

#### **Wiring manual**

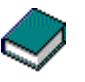

A documentation can consist of one or multiple wiring manuals. Wiring manuals are used to organize project data. Wiring manual data are filed in job lists.

#### **User interface**

The DOCPRO user interface is split into two sections: The directory window and the detail window.

## <span id="page-44-0"></span>**Index**

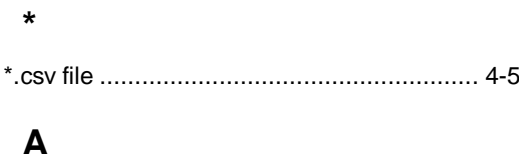

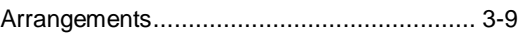

### $\pmb{\mathsf{B}}$

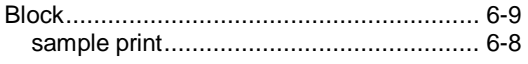

### $\mathbf C$

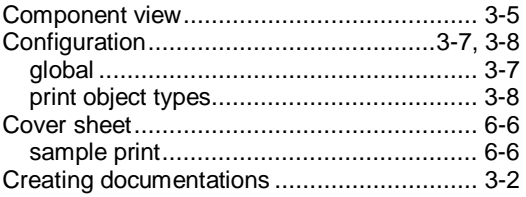

### $\mathsf D$

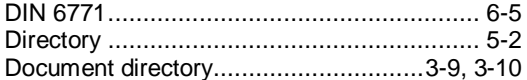

### $E$

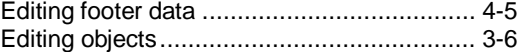

### $\overline{F}$

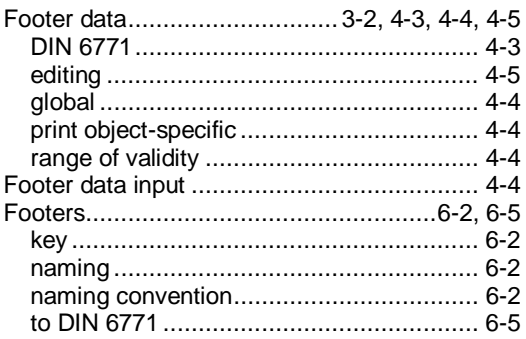

### G

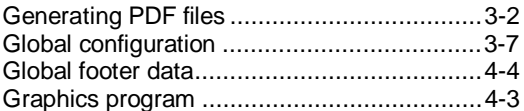

### $H$

### $\overline{1}$

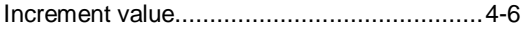

### $\mathsf J$

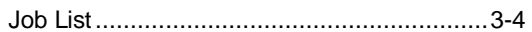

### K

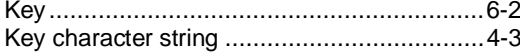

### $\mathsf{L}$

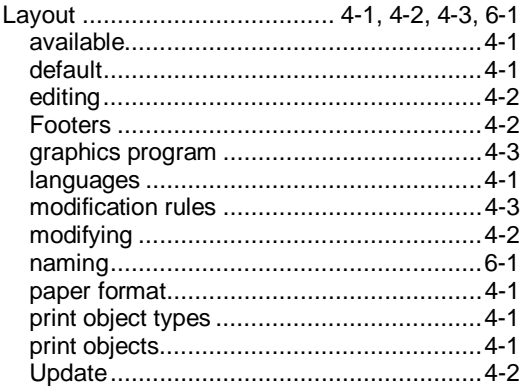

### M

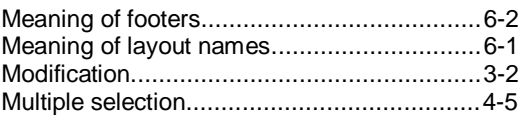

### $\overline{\mathsf{N}}$

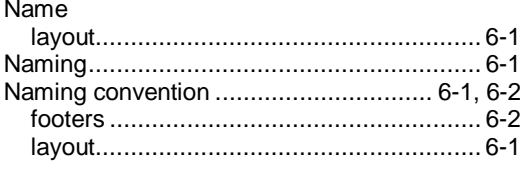

### $\mathbf{o}$

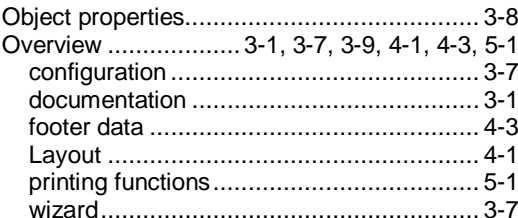

### $\mathsf{P}$

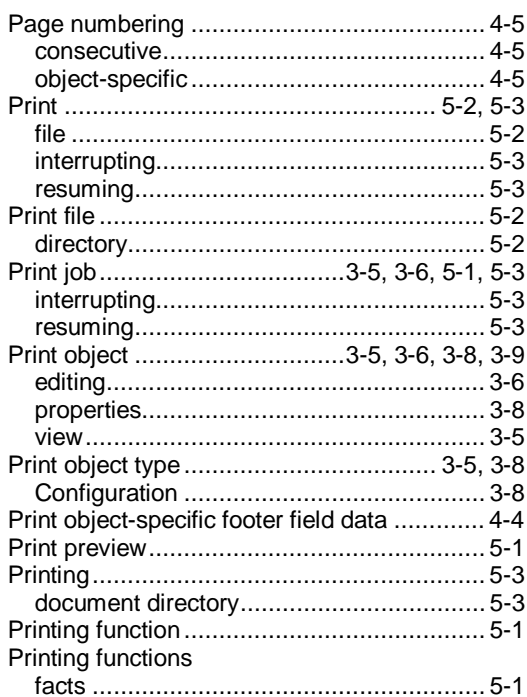

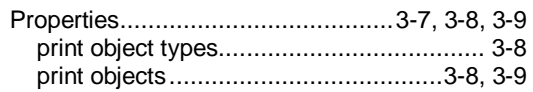

### $\mathsf{R}$

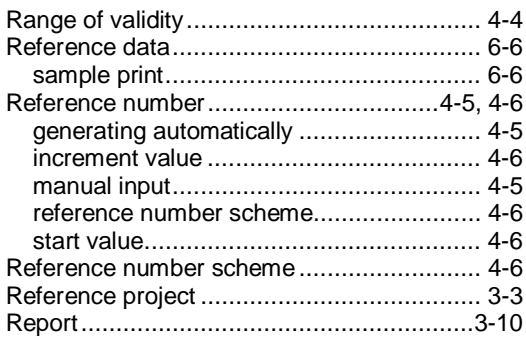

### $\mathbf S$

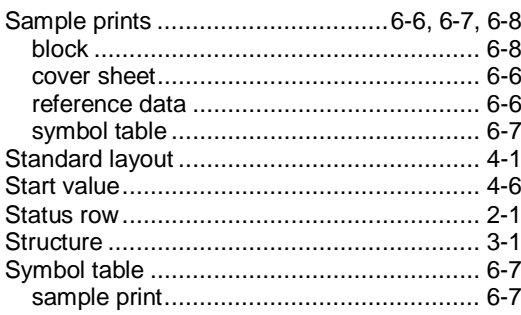

### $\mathsf T$

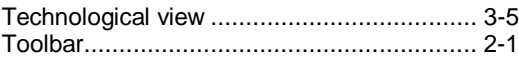

### $\mathbf U$

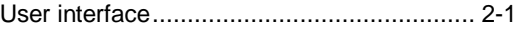

### W

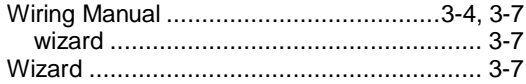